## How to: Join a Ring Central Video Call

1. Please copy and paste the link you were provided into a web browser, hit enter, and wait for the download to finish. After the download has finished, click it and wait for the install to finish (\*a finished download looks like this):

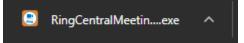

2. You will then see the below window come up. Choose a name and hit join. Once the next window pops up, choose the "Computer Audio" tab and then choose "Join with Computer Audio"; the big green button.

| E RingCentral Meetings |                                                                          | × | Choose ONE of the audio conference options |                               |
|------------------------|--------------------------------------------------------------------------|---|--------------------------------------------|-------------------------------|
| Please enter y         | our name.                                                                |   | 📞 Phone Call                               | 💻 Computer Audio              |
| Your Name:             | Zach Troast<br>Remember my name for future meetings<br>Turn off my video |   |                                            | mputer Audio<br>nd microphone |
| Join                   |                                                                          |   | Automatically join audio by computer wh    | nen joining a meeting         |

3. The below window will come up and you've now joined the meeting!

- 4. Quick overview of some of the icons you may need to know:
  - In the bottom left hand corner of the window, you will see a microphone and a camera icon; these are for your audio and video mute options.
  - At the bottom middle of the window you will see several icons, most notably the chat function which will allow you to chat if need be.
  - Lastly, to the right you will see the "Leave Meeting" button. This will, you guessed it, allow you to leave the meeting when you are finished.

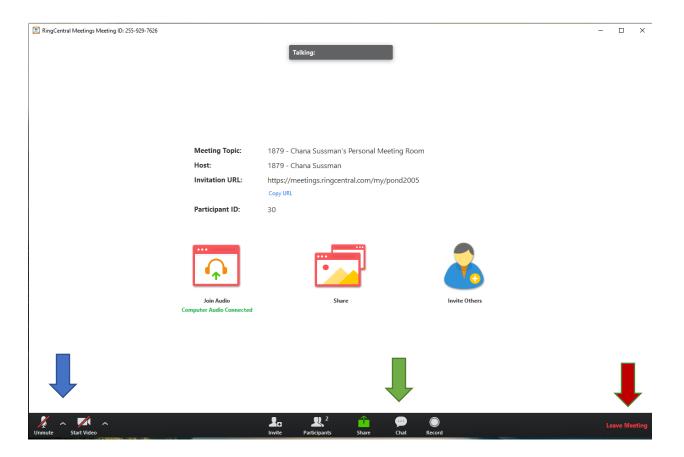